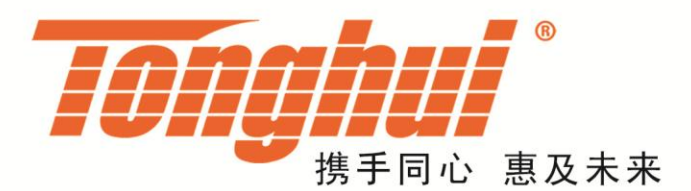

# 使用说明书

# **OPERATIONMANUAL**

# **TH6203** 双范围可编程线性 **DC** 电源

**TH6203ProgrammableDCPower**

# **[V1.0@2017.8](mailto:V1.0@2017.8)**

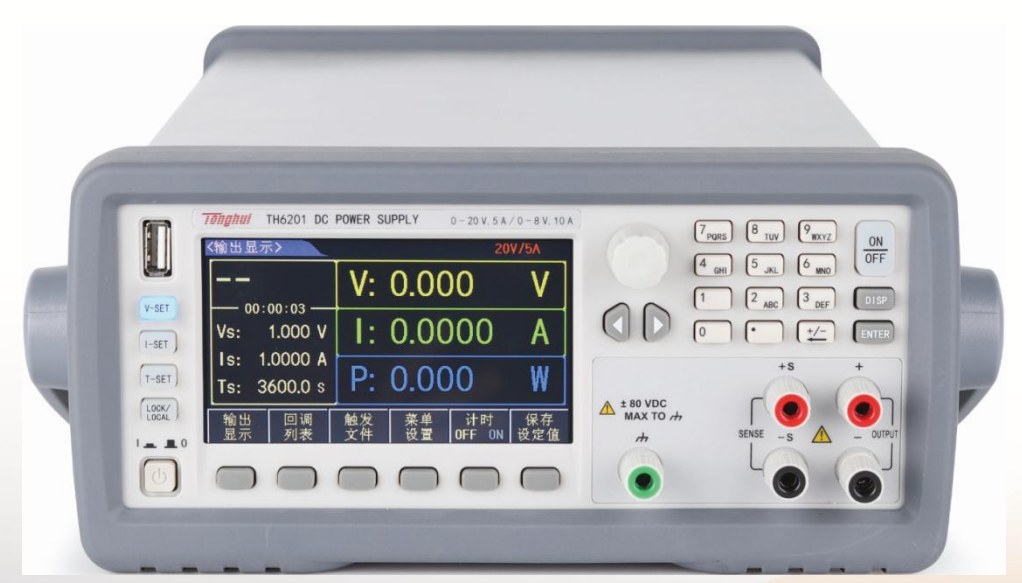

# 目录

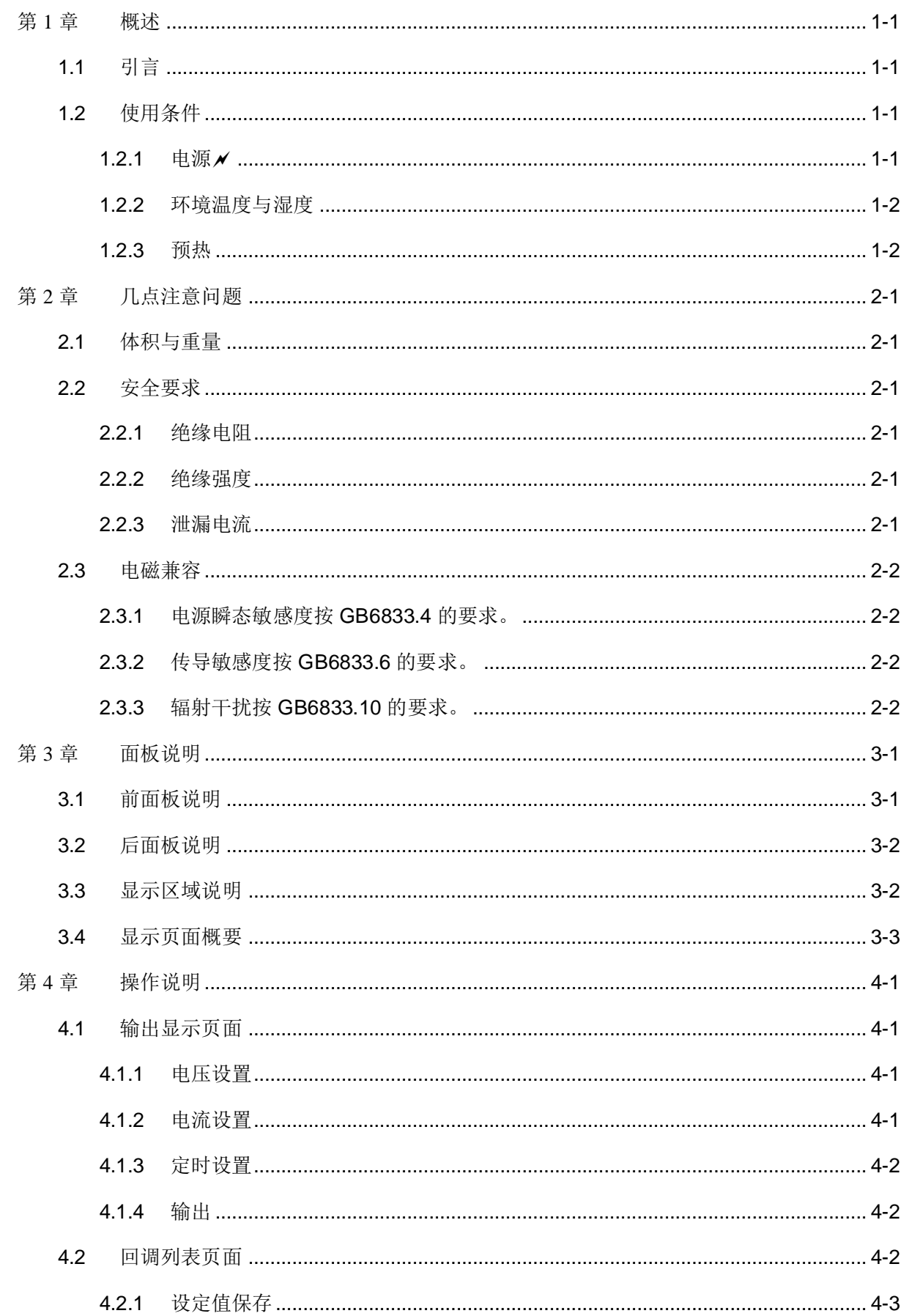

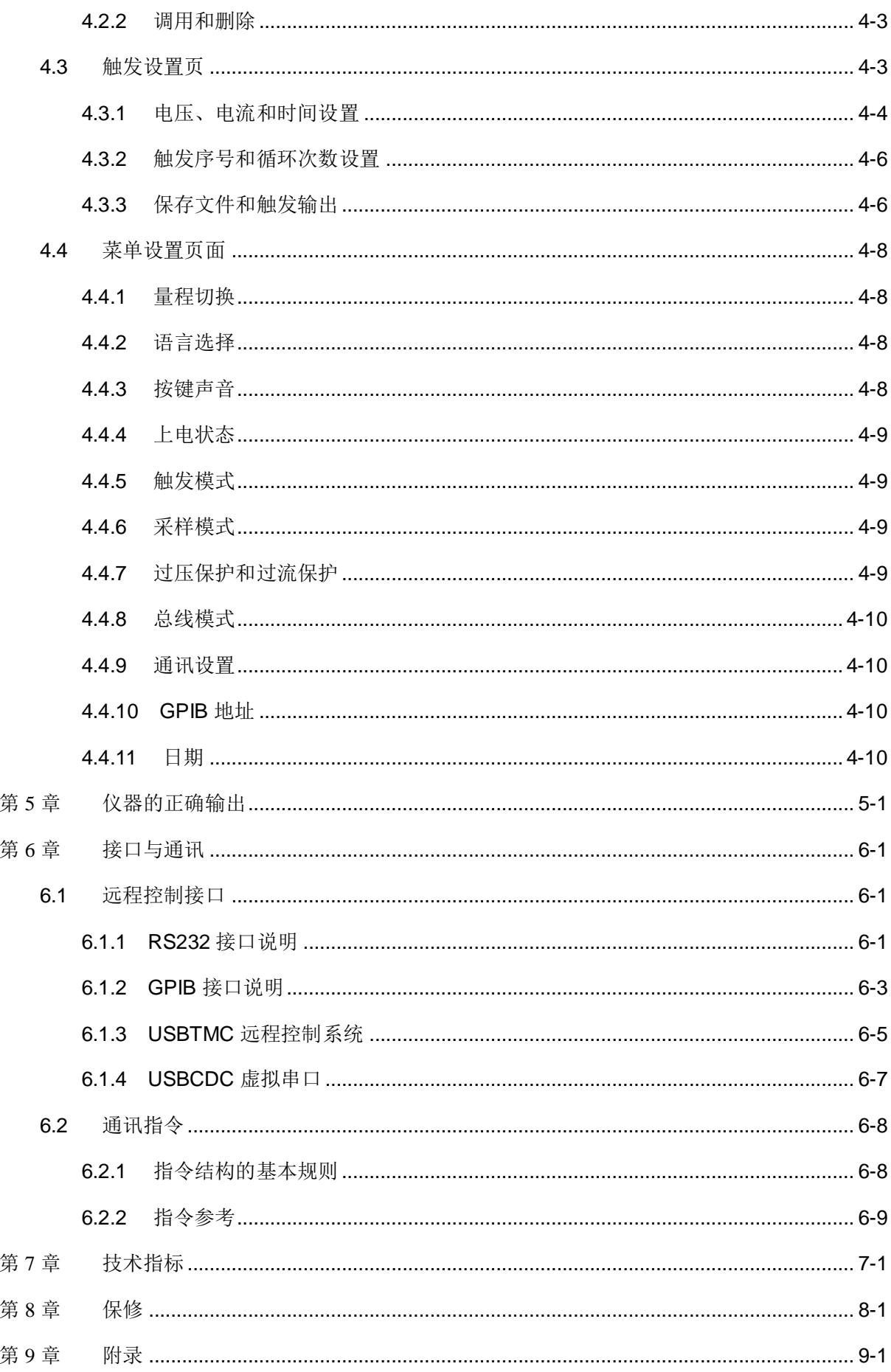

# <span id="page-3-0"></span>第1章 概述

感谢您购买和使用我公司产品,在您使用本仪器前首先请根据说明书最后一章 "成套和保修"的事项进行确认,若有不符请尽快与我公司联系,以维护您的权益。

#### <span id="page-3-1"></span>1.1引言

TH6200 系列是双范围可编程线性 DC 电源。该系列仪器功能强大、性能优越, 并且采用液晶屏显示,显示明了,操作菜单化,快捷方便,能很好的适应生产现场快 速操作需要以及实验室高精确度高稳定度的需要,同时仪器所提供的 RS232 接口、 USB 接口及 GPIB 接口为仪器使用于计算机远程操作提供了条件。

仪器特殊功能和优点如下:

- 480X272 像素,24位色,4.3英寸彩色TFT液晶屏,用于设置测试条件及测量结 果的显示等
- 数字键盘操作
- 高准确度和高分辨率
- 低纹波和低噪声
- 智能型风扇控制,节约能源,降低噪声
- 可通过计算机进行软件控制和检测
- 双量程可编程电压和电流输出
- 可通过旋钮和光标对数值进行精确微调
- 定时器最大设置时间 99999.9 秒

#### <span id="page-3-3"></span><span id="page-3-2"></span>1.2使用条件

#### 121 电源  $\times$

电源电压: 220V(1±10%)

电源频率: 50Hz/60Hz(1±5%)

功耗: <50VA

### <span id="page-4-0"></span>1.2.2 环境温度与湿度

正常工作温度:0℃~40℃,湿度: < 90%RH

参比工作温度:20℃±8℃,湿度: < 80%RH

运输环境温度:0℃~55℃,湿度: ≤93%RH

#### <span id="page-4-1"></span>1.2.3 预热

开机后预热时间:≥ 20 分

# <span id="page-5-0"></span>第2章 几点注意问题

请不要在多尘、震动、日光直射、有腐蚀气体等不良环境下使用。

仪器长期不使用,请将其放在原始包装箱或相似箱子中储存在温度为 5℃~40℃, 相对湿度不大于 85%RH 的通风室内,空气中不应含有腐蚀测量仪的有害杂质,且应 避免日光直射。

本仪器已经经过仔细设计以减少因 AC 电源端输入带来的杂波干扰,然而仍应尽 量使其在低杂讯的环境下使用,如果无法避免,请安装电源滤波器。

本仪器后有散热风扇,左右有散热通风孔,以避免内部温度升高影响精度,请确 保仪器处于良好通风状态下。

请勿频繁开关仪器,以免造成存储数据的丢失。

#### <span id="page-5-1"></span>2.1体积与重量

体积(W\*H\*D): 218mm\*88.8mm\*412mm

重量: 约 8.1kg

#### <span id="page-5-2"></span>2.2安全要求

本仪器为 I 类安全仪器

#### <span id="page-5-3"></span>2.2.1 绝缘电阻

在参比工作条件下, 电源端子与外壳之间的绝缘电阻不小于 50MΩ;

在湿热运输条件下, 电源端子与外壳之间的绝缘电阻不小于 2MΩ;

#### <span id="page-5-4"></span>2.2.2 绝缘强度

在参比工作条件下,电源端子与外壳之间能承受额定电压为 1.5kV,频率为 50Hz 的交流电压 1 分钟,无击穿及飞弧现象。

#### <span id="page-5-5"></span>2.2.3 泄漏电流

泄漏电流不大于 3.5mA。

<span id="page-6-0"></span>2.3电磁兼容

<span id="page-6-1"></span>2.3.1 电源瞬态敏感度按 GB6833.4 的要求。

<span id="page-6-2"></span>2.3.2 传导敏感度按 GB6833.6 的要求。

<span id="page-6-3"></span>2.3.3 辐射干扰按 GB6833.10 的要求。

# <span id="page-7-0"></span>第3章 面板说明

本章内容仅为概略性说明,具体操作及详细解释参阅第 3 章相应内容。

# <span id="page-7-1"></span>3.1前面板说明

前面板示意图如图 3-1 所示。  $\overline{\mathbf{3}}$  $\mathbf{1}$  $\overline{2}$  $5<sup>5</sup>$ 6  $\overline{\mathbf{A}}$  $\overline{1}$ TH6201 DC POWER SUPPLY  $0 - 20V.5A / 0 - 8V.10A$  $\overline{\mathbf{8}}$ Í  $\sqrt{8}$  $\boxed{\frac{9}{\text{max}} }$  $rac{ON}{OF}$  $\begin{array}{|c|c|c|c|} \hline 4 & \text{dini} & \begin{array}{|c|c|} \hline 5 & \text{dini} & \begin{array}{|c|c|} \hline 6 & \text{dini} \end{array} \\ \hline \end{array} \hline \end{array}$  $V: 0.000$ ۷  $\begin{array}{|c|c|c|c|}\hline 1 & 2 & \mbox{arc} & 3 & \mbox{nc} & \mbox{nc} \\\hline \end{array}$ 00:00:03 OD  $1: 0.0000$  $\overline{\mathbb{R}}$ A  $\boxed{\circ}$ Vs: 1.000 V 16  $\circ$ Is: 1.0000 A  $P: 0.000$  $+8$ 15 W Ts: 3600.0 s  $14<sub>1</sub>$  $A \nmid B0 \text{ VDC}$  MAX TO  $A$ 菜单 計时 保存<br>设定值 单发  $13$  $-10$  $\omega$ **C**  $\sqrt{12}$  $\sqrt{11}$  $10$ 

图 3-1

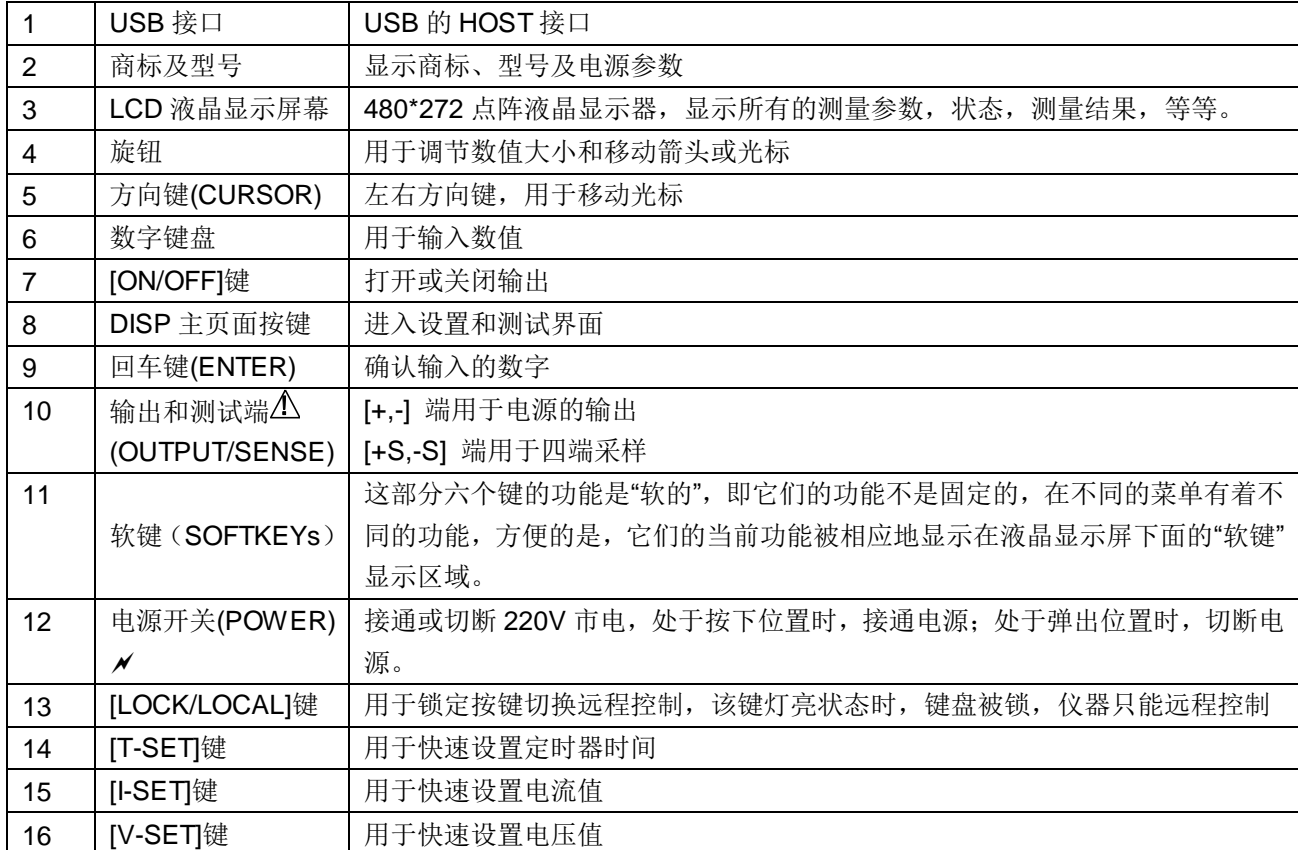

#### 表 3-1

# 3.2后面板说明

<span id="page-8-0"></span>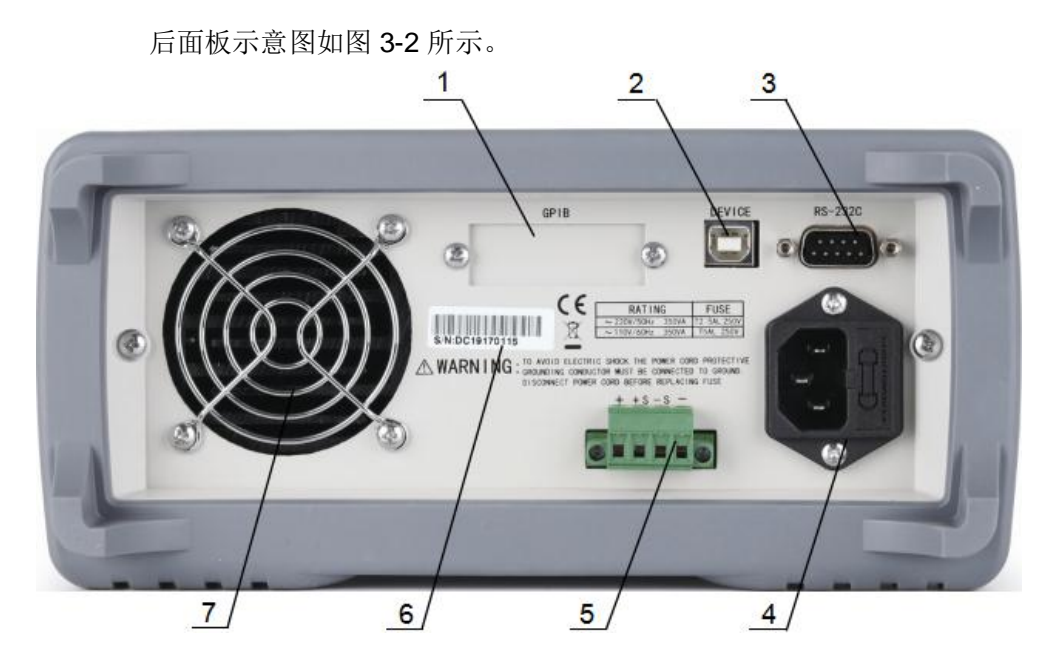

图 3-2

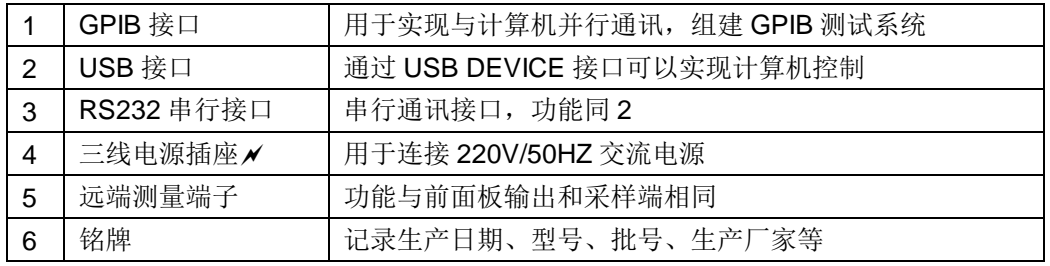

表 3-2

### <span id="page-8-1"></span>3.3显示区域说明

显示区域示意图如图 3-3 所示

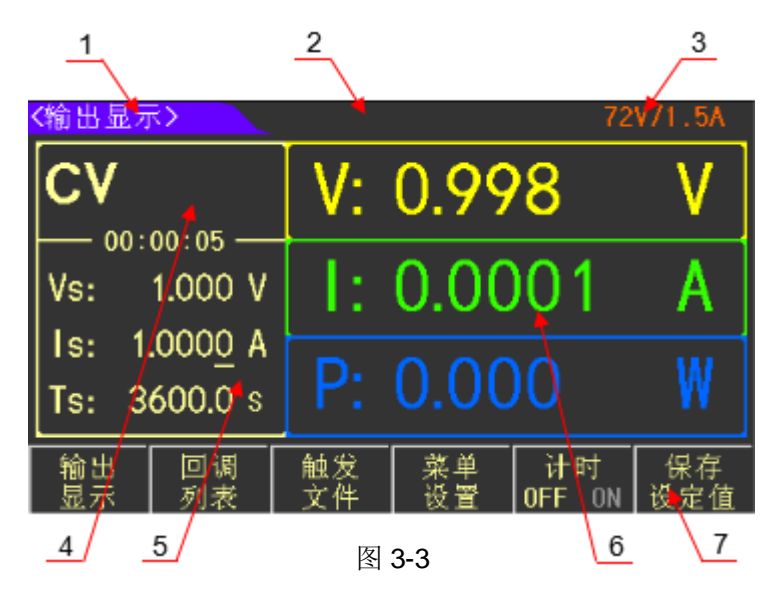

- (1) 显示页面菜单区域**:** 这个区域显示了当前显示页面的名称。
- (2) 提示和报错信息区域**:** 当仪器运行或操作错误时,该区域显示对应信息。
- (3) 量程显示区域**:** 显示当前仪器选择的量程。
- (4) 当前输出模式显示区域**:** 显示当前输出模式,CV 或 CC 以及计时时间。
- (5) 快速设置区域**:** 该区域用于快速设置电压、电流和定时器值。
- (6) 输出显示区域**:** 实时显示输出的电压、电流和功率大小。
- (7) 软件菜单区域**:** 该区域内容不固定,显示当前软件对应的功能。

#### <span id="page-9-0"></span>3.4显示页面概要

● OUTPUT DISPLAY(输出显示页面)

该页面是开机默认的页面,用于快速设置输出值,以及显示测量值。

● RECALL LIST(回调列表页面)

该页面用于存放设定过的电压值和电流值,当需要时,可从该页面中提取相应的 值取代当前设定值。

● TRIG FILE(触发设置页面)

该页面用于控制触发输出,以及设置对应文件的触发序号和循环次数。

● FILE1~FILE10(触发文件设置页)

该页面用于设置对应触发文件的电压值、电流值和定时器时间。

● TRIG OUTPUT DISP(触发输出页面)

该页面用于显示触发状态下,仪器输出的结果。

MENU SET(菜单设置页面)

该页面用于设置仪器的工作方式。

### <span id="page-10-1"></span><span id="page-10-0"></span>第4章 操作说明

### 4.1输出显示页面

按下前面板按键 DISP, 或者软件菜单栏对应的输出显示选项,进入<输出显示> 页面。同时,通过前面板的 V-SET, I-SET, T-SET 等按键都可以快速进入该页。

<输出显示>页面示意图如图 4-1 所示

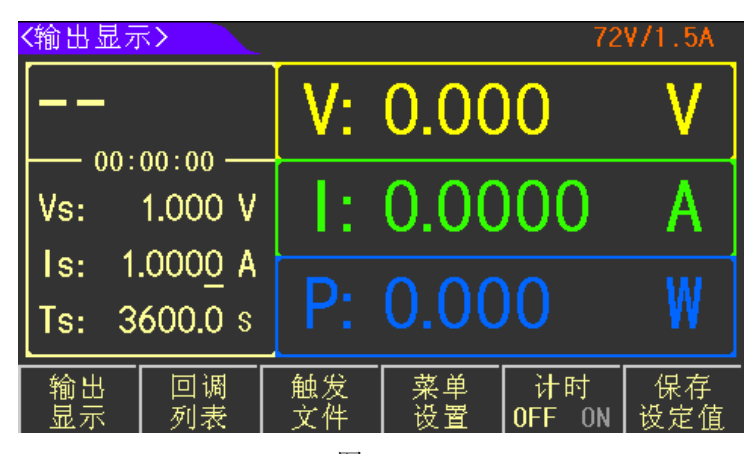

图 4-1

#### <span id="page-10-2"></span>4.1.1 电压设置

电压设置范围在 0 到最大输出值之间,通过前面板的 V-SET 键来选择电压设置, 当电压设置被选定后,对应按键灯会被点亮,电压设定值下显示小光标,通过以下两 种方式来设定电压值。

方法一: 通过方向键或按压旋钮将小光标移动到要调节的位置, 旋转旋钮, 可以 调节电压值。

方法二: 直接通过数字键输入具体数值,选择下方软件栏 mV、V 或 ENTER 键 来输入具体电压值。

#### <span id="page-10-3"></span>4.1.2 电流设置

电流设置范围在 0 到最大输出值之间,通过前面板的 I-SET 键来选择电流设置, 当电流设置被选定后,对应按键灯会被点亮,电流设定值下显示小光标,通过以下两 种方式来设定电流值。

方法一: 通过方向键或按压旋钮将小光标移动到要调节的位置, 旋转旋钮, 可以 调节电流值。

方法二: 直接通过数字键输入具体数值,选择下方软件栏 mA、A 或 ENTER 键 来输入具体电流值。

#### <span id="page-11-0"></span>4.1.3 定时设置

输出定时器的设置范围在 0 到 99999.9s 之间,通过前面板的 T-SET 键来选择定 时设置,当定时设置被选定后,对应按键灯会被点亮,定时设定值下显示小光标,通 过以下两种方式来设置定时器的值。

方法一: 通过方向键或按压旋钮将小光标移动到要调节的位置, 旋转旋钮, 可以 调节定时值。

方法二: 直接通过数字键输入具体数值,选择下方软件栏 h、m、s 或 ENTER 键来输入具体时间值。

#### <span id="page-11-1"></span>4.1.4 输出

当电压、电流或时间等数值设置完后, 按下 ON/OFF 键输出, 输出时, 该键被点 亮,输出回测值和输出模式显示在该页对应位置。

如果需要用到定时器,则需打开计时功能(TRIG 模式下,计时功能无法启用)。 计时功能如图 4-2 所示

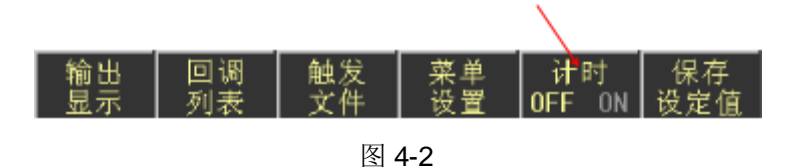

按下上图软件栏中箭头所指的计时选项,打开计时功能,计时功能开启时,软键 栏对应选项显示 ON,关闭时则显示 OFF。

输出时,若没开启计时功能,定时器正计时,若开启计时功能,定时器倒计时, 计时完成后,输出自动关闭。

#### <span id="page-11-2"></span>4.2回调列表页面

按下软键栏中对应回调列表的按键,进入<回调列表>页面。该页面主要用于保存 设置的电压值、电流值、过保电压和过保电流。需要时可在该页面直接调用保存过的 值。

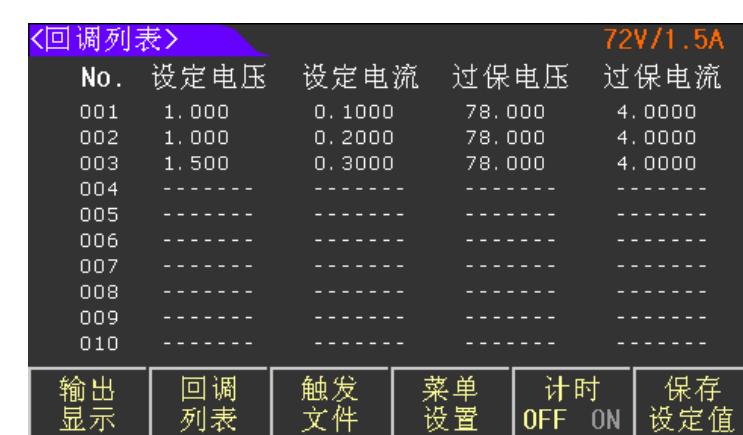

<回调列表>页面示意图如图 4-3 所示

图 4-3

#### <span id="page-12-0"></span>4.2.1 设定值保存

设定值保存功能如图 4-4 所示

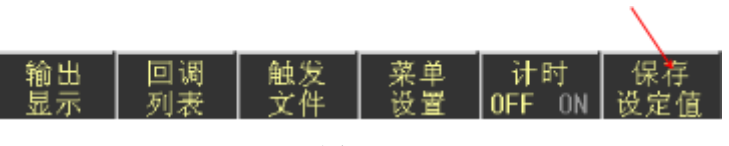

图 4-4

在<输出显示>页面设置好电压和电流值,在软件栏中按下上图箭头所指的保存设 定值选项,该组设定值会保存到回调列表中。当有新的设定值需要保存时,重复该步 骤,保存的数据会按顺序写入列表,一共可保存 100 组数据。

#### <span id="page-12-1"></span>4.2.2 调用和删除

<回调列表>一共10页,每页保存10组数据,通过前面板方向键或软件栏中的 上一页和下一页可进行翻页查看数据。

当需要调用某组数据时,只需翻到保存该数据的页面,旋转旋钮将箭头光标指向 该组数据,选择调用,该组数据会替换当前设定值。若要删除该组数据时则选择删除 选项,该组数据被删除,该组数据后的数据则依次向前覆盖原先的数据。

注意,当前页面只能临时存储数据,重新开关机后保存的数据将会清空,如果想 在开机后加载保存的数据,则需在<菜单设置>页设置开机加载功能,具体方法见 4.4.4。

#### <span id="page-12-2"></span>4.3触发设置页

该页面用于设置仪器的步进输出功能,用户可以通过编辑触发设置的每一个单步

值和单步时间来产生各种输出变化顺序。

按下软件栏中触发文件对应的按键,进入<触发设置>页面。

<触发设置>页面示意图如图 4-5 所示

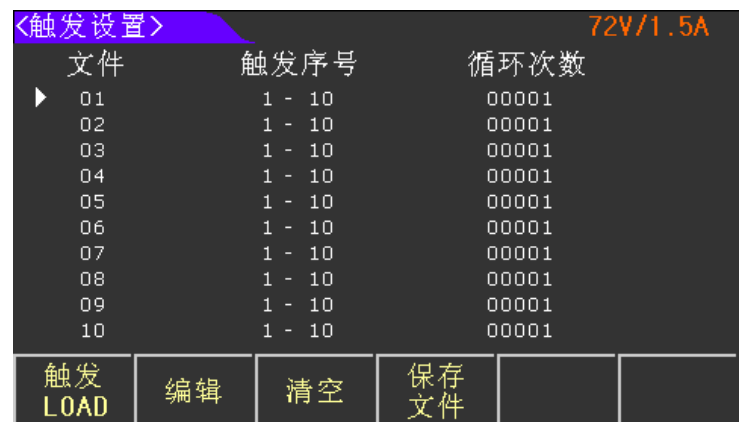

图 4-5

该页有10个文件,每个文件中可设置100组数据,为了触发步进输出的功能, 必须先对以下进行设置。

单步电压、单步电流和单步时间

起始点、结束点和循环次数

#### <span id="page-13-0"></span>4.3.1 电压、电流和时间设置

旋转前面板<mark>旋钮</mark>,将光标箭头移动到想要触发的文件号,按下软件栏中编辑选项 对应的按钮,进入对应文件的设置页。

> 〈文件2〉 电压 电流 时间  $No.$ 001 <u> - - - - - - -</u> 002 <u>. . . . . . .</u> <u>. . . . . . .</u> 003  $\begin{array}{cccccccccc} \multicolumn{2}{c}{} & \multicolumn{2}{c}{} & \mult$  $1.11111111$ 004 <u>. . . . . . .</u> 005 . . . . . 006 007  $_{008}$  $\begin{array}{cccccccccc} \multicolumn{2}{c}{} & \multicolumn{2}{c}{} & \mult$ <u>. . . . . . . .</u> 009  $010$ 电流 时设 .Æ 间署 电 上一页 下一页 退出

<文件>设置页示意图如图 4-6 所示

图 4-6

进入该页后,有两种设置方法。

方法一:直接在对应设置项上设置参数。

如图 4-7 示意图所示

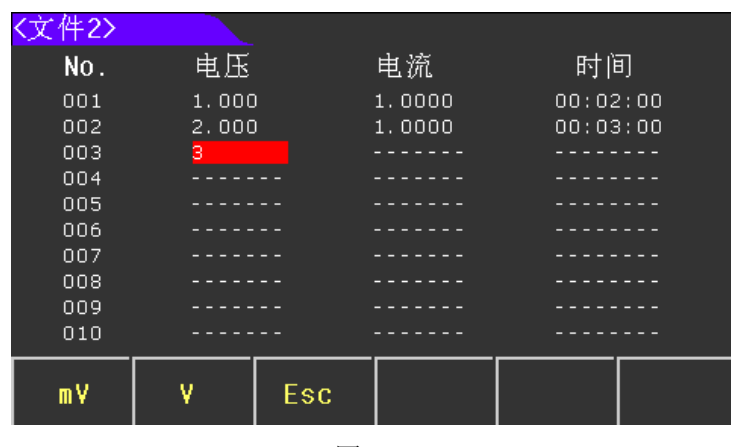

图 4-7

旋转<mark>旋钮</mark>, 将光标箭头移动到相应序号,再通过方向键移动大光标,选择电 压、 电流或时间,直接通过数字键输入具体数值。其余设置值也采用同样方法。

方法二:步进设置。

如图 4-8 示意图所示

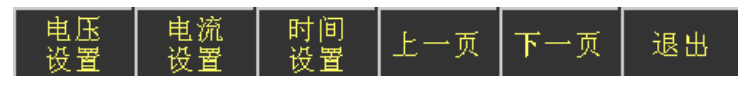

图 4-8

进入<文件>设置页后,软件栏显示上图所示选项,电压设置、电流设置和时 间 设置。选择其中一个选项,按下对应按键,出现下图设置参数。

如图 4-9 示意图所示

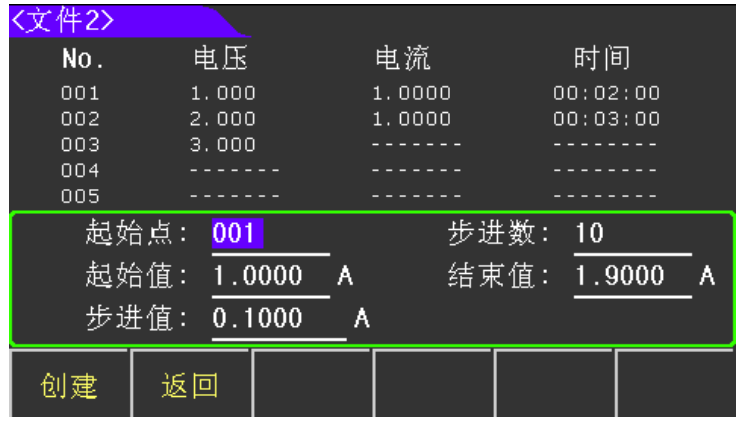

图 4-9

上图中出现以下设置参数:

起始点:表示触发的第一组数据的序号

步进数:表示从起始点开始依次往后的总步数

起始值:第一组数对应的数值

结束值: 最后一组数对应的数值

步进值:从第一组数开始,依次往后递增或递减的数值大小

该种设置方式适用于触发组数多且有规律的递增或递减的输出,根据需求设 置 完上述参数后, 按下创建对应的软件选项, 设置好的数据会写入文件对应的列 表 中。

#### <span id="page-15-0"></span>4.3.2 触发序号和循环次数设置

以上设置只是设置了文件列表中的数值,要触发具体的参数,还必须返回<触发 设置>页面。

在<文件>设置页按下退出选项的按键,返回<触发设置>页面。

如图 4-10 示意图所示

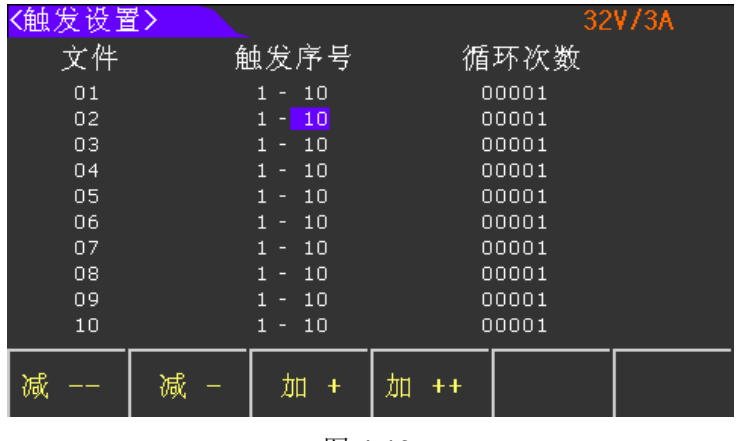

图 4-10

根据上述设置的文件,通过旋钮和方向键,将光标移动到对应文件后的触发序号 或循环次数设置项上,通过数字键输入具体数值,设置要触发的列表序号和想要循环 触发的次数。

#### <span id="page-15-1"></span>4.3.3 保存文件和触发输出

完成上述设置后,将箭头光标移动到所要触发的文件,软件栏出现下图内容。通 过保存文件选项可将设置好的参数保存到 flash 中, 以便下次开机时加载, 加载方法

见 4.4.4。

如图 4-11 示意图所示

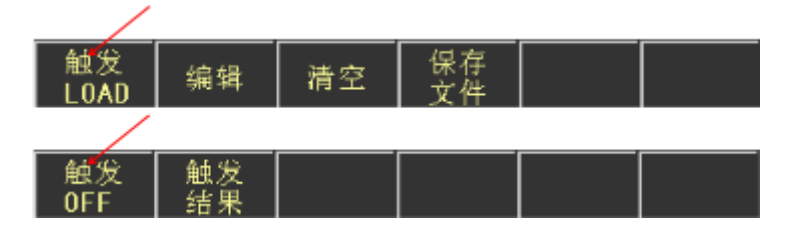

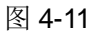

由红色箭头所指选项可发现,当文件处于未触发状态时,按下触发 LOAD 选项可 触发所选文件,按下触发 OFF 选项,可结束该功能。

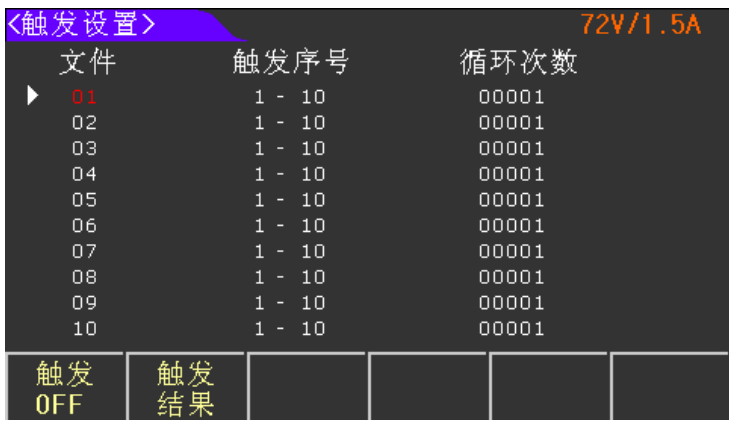

如图 4-12 示意图所示

图 4-12

当文件处于触发状态时,该文件序号显示为红色。按下前面板[ON/OFF]键,触发 输出。触发结果在<输出显示>页面显示。如果要观察整体输出结果,只需按下上图软 件栏的输出结果选项,进入<触发输出>页面。

<触发输出>页面如图 4-13 所示

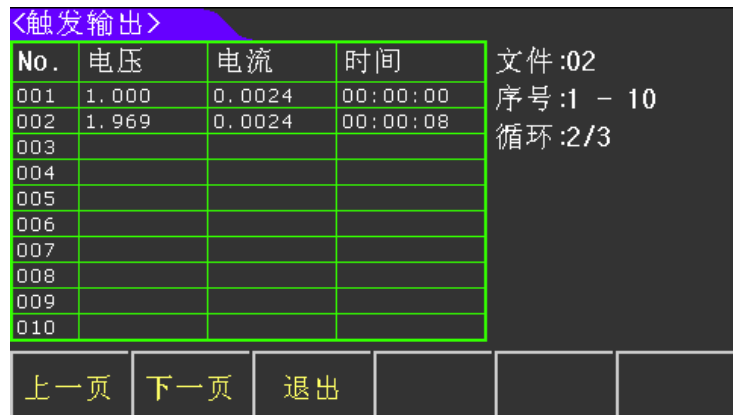

#### 图 4-13

### <span id="page-17-0"></span>4.4菜单设置页面

按下软键栏中对应菜单设置的按键,进入<菜单设置>页面。该页面主要用于设置 仪器的工作方式

<菜单设置>页面示意图如图 4-14 所示

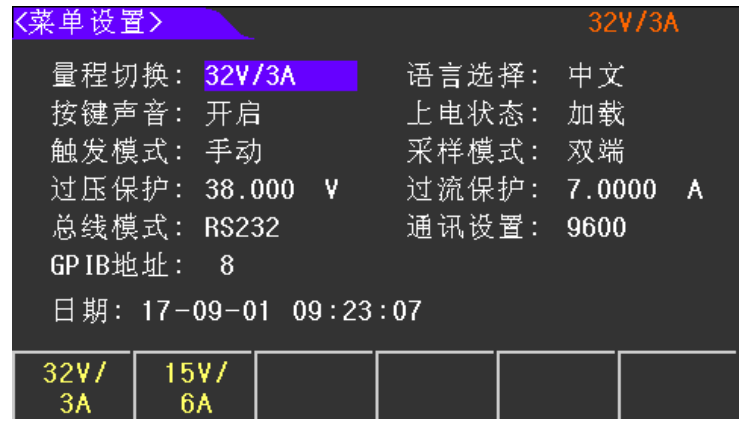

图 4-14

通过方向键,将光标移动到对应设置项上,再通过软件菜单栏内容,选择相应的 设置选项。

#### <span id="page-17-1"></span>4.4.1 量程切换

该系列仪器有两种量程,根据实际需求,选择所需量程。

- 72V/1.5A:高电压低电流
- 32V/3A:低电压高电流

#### <span id="page-17-2"></span>4.4.2 语言选择

该系列仪器有中文和英语两种语言。

- 中文
- **•** ENGLISH

#### <span id="page-17-3"></span>4.4.3 按键声音

根据需求可关闭或开启按键声音。

● 关闭

● 开启

#### <span id="page-18-0"></span>4.4.4 上电状态

该功能主要用于选择开机时是否加载保存的参数或默认参数。

- 复位:开机时不加载任何参数,以出厂设置方式开机
- 加载:当仪器设置了一些参数,且想要在下次开机时加载这些参数时,则需选 择加载这一功能,当下次开机时,仪器会自动加载回调列表、触发文件和菜 单设置参数等内容
- 默认设置:使仪器的所有设置恢复出厂时的默认值

#### <span id="page-18-1"></span>4.4.5 触发模式

该功能用于设置仪器的触发方式。

- 手动触发:该模式下,可通过仪器按键实现触发功能
- 外部触发:该模式下,按键无法实现触发功能,只能通过上位机指令来实现

#### <span id="page-18-2"></span>4.4.6 采样模式

当负载消耗较大电流的时候,就会在电源到负载的连接线上产生压降,为了保证 测量精度,仪器添加了四端采样的功能。

- 双端采样:直接测量前面板[+,-]端的电压和电流
- **●** 四端采样:通过前面板[S+,S-]端口来采样, 保证了测量精度

#### <span id="page-18-3"></span>4.4.7 过压保护和过流保护

设置仪器输出的保护参数,当采样到的值超出过保值时, 仪器输出关闭, 保证仪 器和负载的安全性。

- 过压保护
- 过流保护

#### <span id="page-19-0"></span>4.4.8 总线模式

该仪器有四种通讯方式,选择所需的通讯选项,并连接好后面板通讯端口,就可 实现对应的通讯功能。

- **•** RS232
- **•** GPIB
- USB-CDC
- USB-TMC

#### <span id="page-19-1"></span>4.4.9 通讯设置

该选项用于设置通讯的波特率。

- $4800$
- 9600
- $19200$
- **•** 38400
- 57600
- $115.2k$

#### <span id="page-19-2"></span>4.4.10 GPIB 地址

当仪器需要进行多机通讯时,必须得设置好本机地址。

#### <span id="page-19-3"></span>4.4.11 日期

该仪器内置 RTC 时钟, 可实时显示时间。将光标移动到该选项, 按下设置对应 的按键,参照实际时间,即可对年、月、日、时、分、秒进行设置。

# <span id="page-20-0"></span>第5章 仪器的正确输出

接上电源,按下电源开关。

仪器开机预热 20 分钟。

根据实际需求,选择合适的连接线,将负载连接到仪器的[+,-]端口。若要用到四 端采样,还需额外准备两根线,将负载接到仪器的[S+,S-]端口。若用后面板端口输出, 也是采用同样的连接方式。

设定仪器的工作方式和输出参数, 按下 ON/OFF 键, 电源输出。

# <span id="page-21-0"></span>第6章 接口与通讯

本仪器可使用 RS232C 串行接口,GPIB 并行接口和 USB 接口进行数据通讯和无 仪器面板的远程控制,但三者不可同时使用;它们具有相同的程控命令,但使用不同 的硬件配置和通讯协议。本章介绍接口的使用方法,接口命令的使用详见第 6.2 章。

#### <span id="page-21-2"></span><span id="page-21-1"></span>6.1远程控制接口

#### 6.1.1 RS232 接口说明

仪器提供的 RS232 接口可用于与计算机通讯,提供丰富的程控命令,通过 RS232 接口,计算机可实行仪器面板上几乎所有功能操作。

#### 6.1.1.1 RS232 接口简介

目前广泛采用的串行通讯标准是 RS-232 标准,也可以叫作异步串行通讯标准, 用于实现计算机与计算机之间、计算机与外设之间的数据通讯。RS 为"Recommended Standard"(推荐标准)的英文缩写, 232 是标准号,该标准是美国电子工业协会 (EIA)1969 年正式公布的标准,它规定每次一位地经一条数据线传送。

大多数串行口的配置通常不是严格基于 RS-232 标准: 在每个端口使用 25 芯连 接器(IMB AT 使用 9 芯连接器)的。最常用的 RS-232 信号如表 6-1 所示:

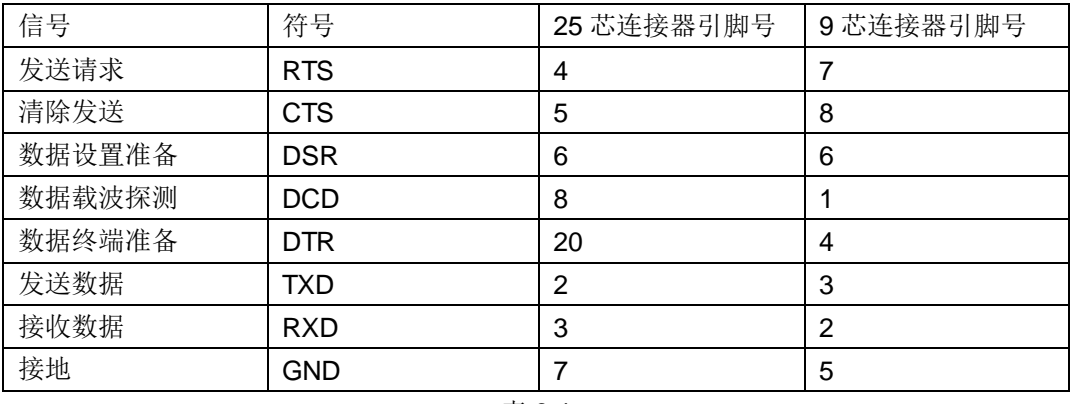

表 6-1

同世界上大多数串行口一样,本仪器的串行接口不是严格基于 RS-232 标准的, 而是只提供一个最小的子集。如下表 6-2:

第6章 接口与通讯

| 信号        | 符号  | 连接器引脚号 |  |  |
|-----------|-----|--------|--|--|
| 发送数据      | TXD | 3      |  |  |
| 接收数据      | RXD | າ      |  |  |
| 接地        | GND | 5      |  |  |
| $\pm$ 0.0 |     |        |  |  |

表 6-2

这是使用串行口通讯最简单而又便宜的方法。

注意:本仪器的串行口引脚定义与标准 9 芯 RS232C 的连接器的引脚定义基本相 同。

本仪器的 RS232C 连接器使用 9 芯针式 DB 型插座,引脚顺序如下图 6-1 所示:

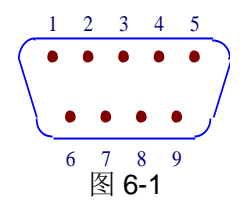

使用标准的 DB 型 9 芯孔式插头可以与之直接相连。

 $\Delta$ 警告: 为避免电气冲击,插拔连接器时,应先关掉电源;

 $\Delta$ 警告: 请勿随意短接输出端子,或与机壳短接,以免损坏器件。

#### 6.1.1.2 与计算机通讯

仪器与计算机连接如图 6-2 所示:

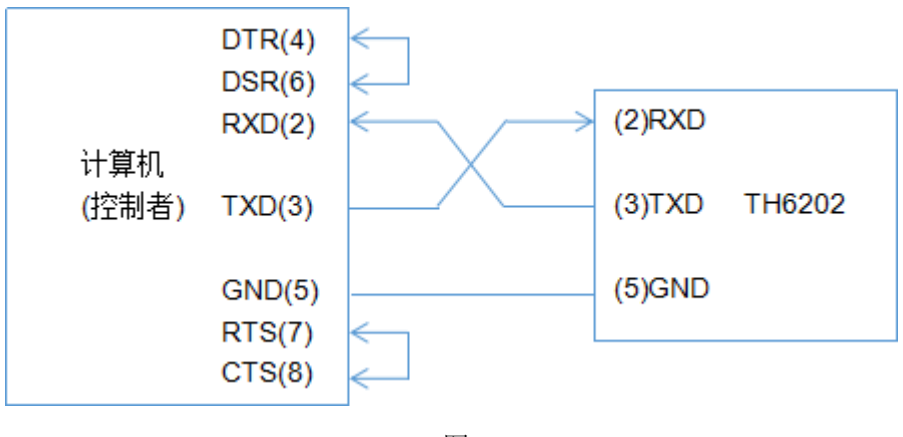

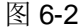

由上图可以看到,本仪器的引脚定义与 IMB AT 兼容机使用的 9 芯连接器串行接 口引脚定义相同。用户可使用双芯屏蔽线按图示自行制做三线连接电缆(长度应小于 1.5m)或从同惠电子股份有限公司购买到计算机与仪器间的串行接口电缆线或直接购 买标准的 DB9 芯电缆线(交叉线)。

自制连接电缆时,注意应在计算机连接器上将 4、6 脚短接,7、8 脚短接。

通过串行口与计算机通讯时,应首先设置仪器的总线方式,进入<菜单设置>页面, 将光标移动到总线模式处,选择 RS232。

串行口主要参数如表 6-3 所示

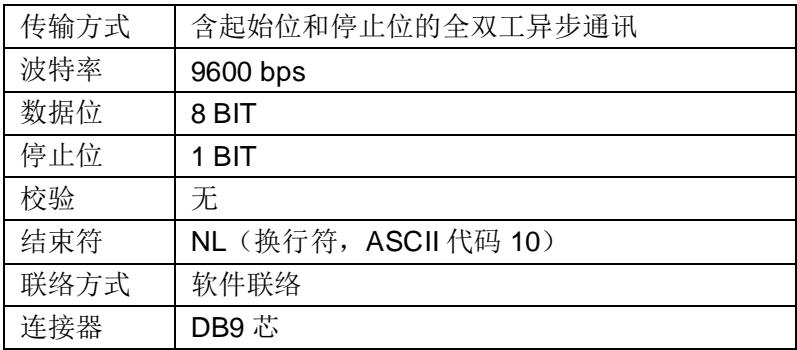

表 6-3

#### <span id="page-23-0"></span>6.1.2 GPIB 接口说明

#### 6.1.2.1 GPIB 总线

IEEE488(GPIB)通用并行总线接口是国际通用的智能仪器总线接口标准。IEEE 为电气与电子工程师学会的英文缩写,488 为标准号。通过该接口可以与计算机或其 它智能化设备连接通讯,可以方便地与其它测试仪器一起组成自动测试系统。在同一 总线上可以同时连接多台测试仪器。在本仪器中, 仪器采用 IEEE488.2 标准,接口板 由用户选购。控制指令系统是开放的,用户可以使用产品提供的计算机操作界面,也 可自己根据该控制指令系统编程以达到目的。控制指令系统支持仪器绝大多数功能, 也就是说,在控制计算机上可以达到仪器几乎所有功能的操作,以实现仪器的远程控 制。

使用本仪器 GPIB 系统时,应注意以下几点:

一个总线系统的电缆总长度不应超过 2 米和连接的测试仪器总数的乘积,并且电 缆总长不超过 20 米。

同一总线上最多可同时连接 15 台测试仪器。

电缆怎样连接在一起并无限制,但推荐在任一测试仪器上仅叠加 4 个背式接插件。

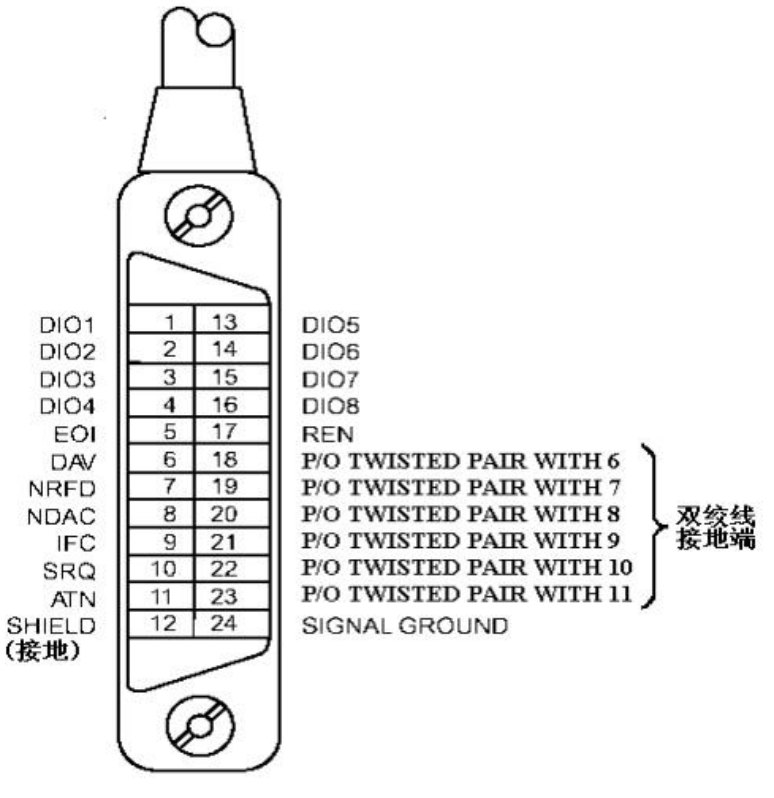

GPIB 电缆连接法之一:

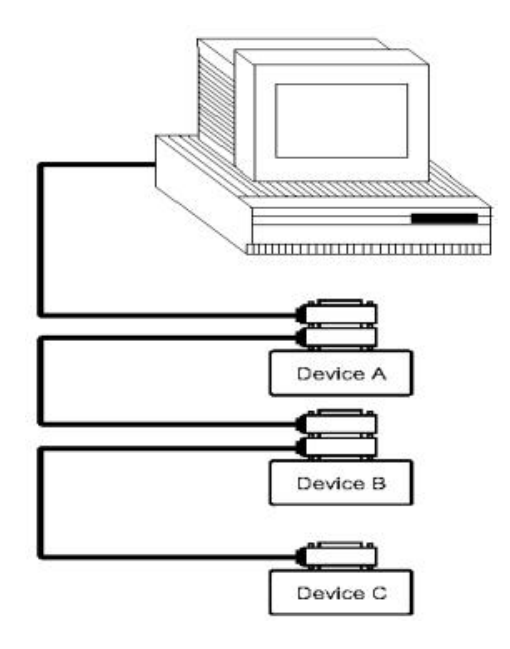

GPIB 电缆连接法之二:

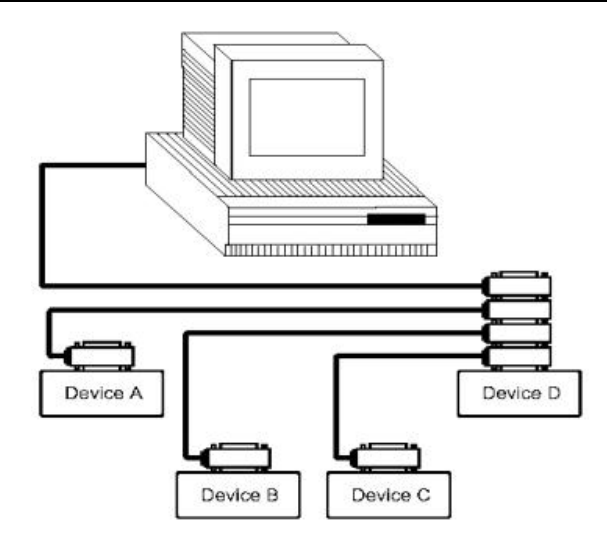

#### 6.1.2.2 GPIB 接口功能

本仪器提供了除控者外的绝大多数 GPIB 通用功能,参见下表 6-4:

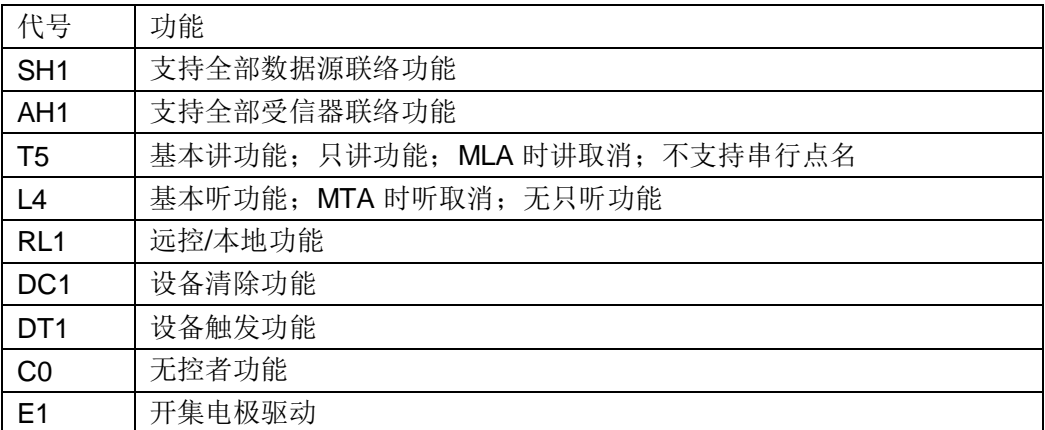

表 6-4

#### 6.1.2.3 GPIB 地址

本仪器的 GPIB 以单地址方式寻址, 没有副地址, 可使用 1-32 作为 GPIB 地址, 出厂时默认地址为 8。

#### <span id="page-25-0"></span>6.1.3 USBTMC 远程控制系统

USB(通用串行总线)远程控制系统通过 USB 接口来控制设备。该连接符合 USBTMC-USB488 和 USB2.0 协议。

#### 6.1.3.1 系统配置

通过 USB 电缆将 TH6203 后面板上的 USB 接口与主机上的 USB 接口相连。

#### 6.1.3.2 安装驱动

第一次用 USB 电缆连接 TH6203 与计算机时, 计算机会在桌面的右下角提示: "发 现新硬件",紧接着会弹出要求安装驱动的对话框。如图 6-3 所示:

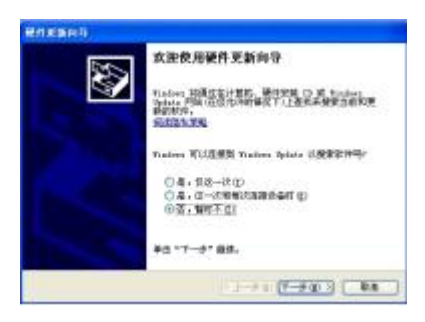

图 **6-3** 安装 **USB** 驱动步骤 **1**

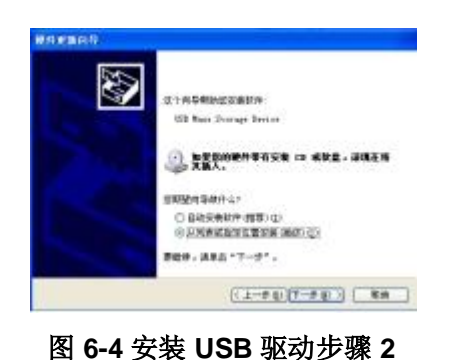

单击"下一步",将弹出图 6-4 所示的对话框, 选择"从列表或指定位置安装"。

然后再单击"下一步",选择驱动文件的正确路径(同惠公司提供的 niusbtmc.inf 文 件所在的路径),如图 6-5,单击"下一步"即可成功安装 TH6203USBTMC 驱动。

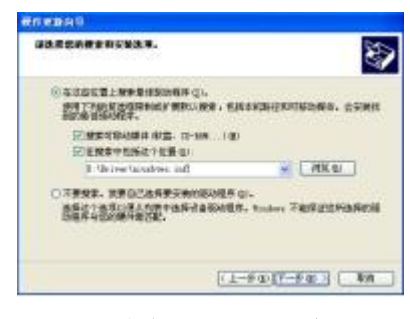

图 **6-5** 安装 **USB** 驱动步骤 **3**

驱动安装好后,用户可以在电脑的设备管理器中看到"usb test and measurement device"。如图 6-6 所示:

第6章 接口与通讯

| 朝助 00<br>操作(A) 查看(V)<br>文件(F)                    |  |
|--------------------------------------------------|--|
| <b>CO CA TX &amp;</b><br>83                      |  |
| ● 通用串行总统控制器                                      |  |
| art Standard Enhanced FCI to USB Host Controller |  |
| E Standard Eshanced PCI to USB Host Controller   |  |
| Standard Universal PCI to USB Host Controller    |  |
| Standard Universal PCI to USB Host Controller    |  |
| To Standard Universal PCI to USB Host Controller |  |
| Standard Universal PCI to USB Most Controller    |  |
| Standard Universal PCI to USB Most Controller    |  |
| Standard Universal PCI to USB Host Controller    |  |
| USB Root Hub                                     |  |
| USB Root Hub                                     |  |
| USB Root Hub                                     |  |
| USB Root Hub                                     |  |
| USB Root Hab                                     |  |
| USB Root Hub                                     |  |
| <b>See USB Root Hub</b>                          |  |
| <b>Se 1978 Root Hob</b>                          |  |
| USB Test and Measurement Device                  |  |
| 网络适配器                                            |  |
| 系统设备                                             |  |
| 皇示卡                                              |  |

#### 图 **6-6** 电脑设备管理器显示 **USBTMC**

### <span id="page-27-0"></span>6.1.4 USBCDC 虚拟串口

通过选择总线方式"USBCDC",可以将 USB 接口配置成一个虚拟串口(VCom)。

#### 6.1.4.1 系统配置

通过 USB 电缆将 TH6203 后面板上的 USB 接口与主机上的 USB 接口相连。

#### 6.1.4.2 安装驱动

为 USBCDC 安装驱动的方法与 USBTMC 安装驱动的方法相同,只是在选择驱动 文件的时候

选择 usbVCom.inf 文件所在的路径, 如图 6-7。

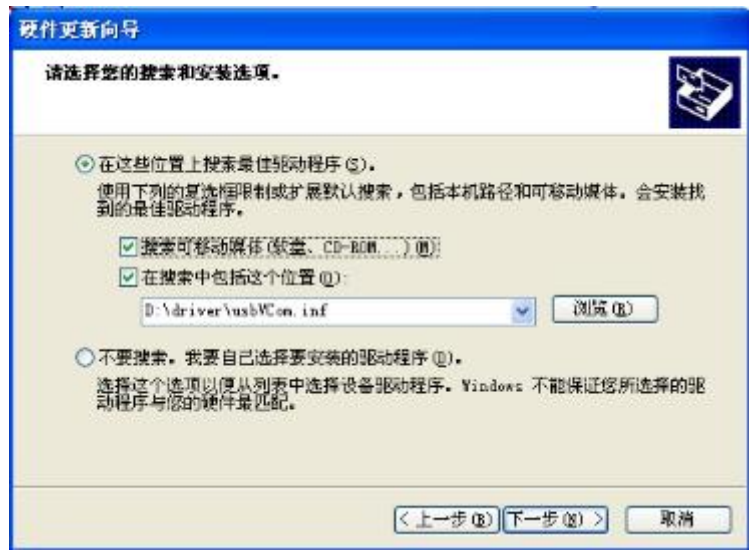

#### 图 **6-7** 指定驱动文件路径

驱动安装好后,用户可以在电脑的设备管理器中看到"usb VCom port"。如图 6-8

所示:

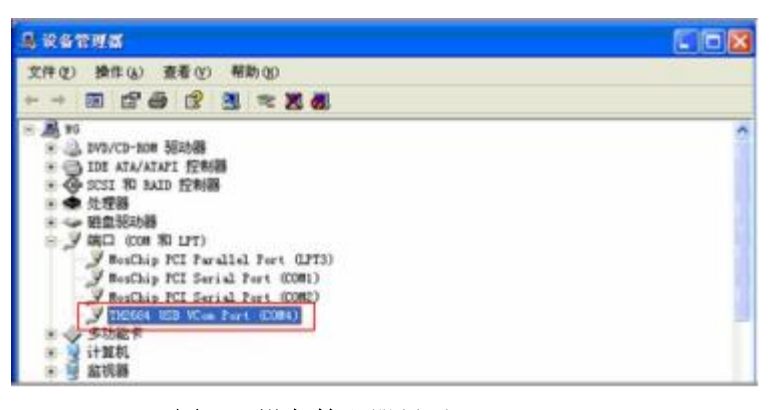

#### 图 **6-8** 设备管理器显示 **VCom**

此时,usb VCom port 就相当于一个串口。当 PC 没有串口时,用户以前基于串 口的通讯软件可以在这种模式下用 USB 口虚拟串口一样使用。

### <span id="page-28-0"></span>6.2通讯指令

本仪器参考 GPIB 共用指令和 SCPI(可程控仪器标准指令)指令。GPIB 公用指令 由 IEEE488.2-1987 标准定义, 这些指令适用于所有仪器装置, 但本仪器并不支持全 部公用指令。SCPI 指令是树状结构的,最多可以有三层,在这里最高层称为子系统 指令。只有选择了子系统指令,该指令下的层才能有效,使用冒号来分隔指令的层次 结构。

#### <span id="page-28-1"></span>6.2.1 指令结构的基本规则

- (1) 忽略大小写。
- 例: FUNC:IMP CPD = func:imp cpd = Func:Imp CpD
- (2) 空格用以分隔指令和指令的参数,空格前为指令,空格后为该指令对应的参 数
- 例:FUNC:IMP CPD 中,IMP 是指令,CPD 是其参数。
- (3) 有些指令没有参数。

#### 例如: SYSTem:LOCK。

- (4) 空格(\_表示空格)不能放在冒号的前后。
- 例: 図 FUNC : IMP CPD → Ø FUNC:IMP CPD
- (5) 指令可以缩写,也可以全部拼写(在以后的指令叙述中,缩写以大写字母给出)
- 例:FUNCTION:IMPEDANCE CPD = FUNC:IMP CPD
- (6) 指令后紧跟一个问号(?)执行一次对应于该指令的查询。
- 例: FUNC:IMP?

#### <span id="page-29-0"></span>6.2.2 指令参考

6.2.2.1 仪器支持如下 GPIB 公用命令:

\*RST 用于复位仪器

\*TIG 用于完成一次触发输出

\*IDN? 查询仪器的型号信息

#### 6.2.2.2 SCPI 指令

仪器支持如下指令,指令不区分大小写,小写字母部分可省略, "<> "中为具体 参数,"< >"本身不需要输入,'|'用于隔开多个可供选择的参数。

- SYSTem 系统指令
- (1) SYSTem:LOCK

设置为远程控制,前面板按键不可用(除 LOCK/LOCAL 键)。

(2) SYSTem:LOCal

设置为本地操作,前面板按键可用。

(3) SYSTem:BEEPer

测试蜂鸣器能否工作。

(4) SYSTem:LOCK ?

查询当前控制状态, 返回 lock 或 local。

```
(5) SYSTem:ADDRess ?
```
查询本机地址,返回一个地址值,比如'8'。

- DISPlay 翻页指令
- (1) DISPlay:PAGE <OPD|SRD|TFD| FIL1~FIL10 |TOPD|MEND>

该指令用于切换显示页面, 上述"<> "中的参数为页面的缩写, 分别表示为:

- OPD: OutPutDisp<输出显示>页面。
- SRD:SetRecallDisp<回调列表>页面。
- TFD:TrigFileDisp<触发设置>页面。
- FIL1~FIL10:File1~File10<文件>页面。
- TOPD:TrigOutPutDisp<触发输出>页面。
- MEND:MenuDisp<菜单设置>页面。

例:disp:page opd 将页面切换到<输出显示>页面。

- (2) DISPlay ?
- 查询当前所在页,返回页面缩写的参数,比如"opd"。
- OUTPut 输出指令
- (1) OUTPut <0|1|ON|OFF>

该指令用来打开或关闭电源的输出。

(2) OUTPut?

该指令用于查询当前输出状态,返回 0 或 1。

- VOLTage 电压设置指令
- (1) VOLTage <设置值|MIN|MAX|UP|DOWN|DEF>

该指令用于设置电压值, "<>"中的参数分别表示为:

- 设置值:具体的电压数值
- MIN:最小值 0
- MAX:最大值,该值有仪器型号决定
- UP, DOWN:在当前设定值的基础上增加或减小一个数值,该数值由 "VOLTage:STEP 来设定"
- DEF:回复默认值, 大小为 1
- (2) VOLTage ?

该指令用来查询当前电压设置值。

(3) VOLTage:STEP <步进值>

该指令用于设置步进数值的大小,与 VOLTage <UP|DOWN>配合使用。

(4) VOLTage:STEP ?

该指令用于查询设定的电压步进值大小。

(5) VOLTage:PROTection <设置值|MIN|MAX >

该指令用于设置过压保护值的大小,最小值为 0,最大值由仪器型号决定。

(6) VOLTage:PROTection ?

该指令用于查询当前的过压保护值。

(7) VOLTage:RANGe <HIGH|LOW|H|L>

该指令用于切换仪器量程, HIGH 和 H 表示高电压低/电流量程, LOW 和 L 表示 低电压/高电流量程。

(8) VOLTage:RANGe ?

该指令用于查询当前的量程, 返回 high 或 low。

● CURRent 电流设置指令

(1) CURRent <设置值|MIN|MAX|UP|DOWN|DEF>

该指令用于设置电压值, "<>"中的参数分别表示为:

- 设置值:具体的电流数值
- MIN:最小值 0
- MAX:最大值,该值有仪器型号决定
- UP, DOWN:在当前设定值的基础上增加或减小一个数值,该数值由 "CURRent:STEP 来设定"
- DEF:回复默认值, 大小为 1
- (2) CURRent ?

该指令用来查询当前电流设置值。

(3) CURRent:STEP <步进值>

该指令用于设置步进数值的大小,与 CURRent <UP|DOWN>配合使用。

(4) CURRent:STEP ?

该指令用于查询设定的电流步进值大小。

(5) CURRent: PROTection <设置值|MIN|MAX >

该指令用于设置过流保护值的大小,最小值为 0,最大值由仪器型号决定。

(6) CURRent: PROTection ?

该指令用于查询当前的过流保护值。

- TIMer 定时器设置指令
- (1) TIMer <0|1|ON|OFF>

该指令用于控制定时器的开关。

(2) TIMer ?

该指令用于查询定时器的开关状态,返回 0 或 1。

(3) TIMer:DATA <0~99999.9>

该指令用于设置定时器的时间,最小为 0,最大为 99999.9s。

(4) TIMer:DATA ?

该指令用于查询当前定时器设置的时间值。

● APPLy 复合控制指令

(1) APPLy <电压值>,<电流值>

该指令综合了 VOLTage 和 CURRent 两种指令,用于同时设置电压值和电流值 大小。

(2) APPLy ?

该指令用于同时查询设置的电压值和电流值大小。

- TRIGger 触发指令
- (1) TRIGger:SOURce <MANual|BUS>

该指令用于设置触发的方式,MANual 表示手动触发,BUS 表示上位机信号触发。

(2) TRIGger:SOURce ?

该指令用于查询仪器的触发方式,返回 manual 或 bus。

(3) TRIGger  $<1$  ~ 10>, < 0|1|ON|OFF >

该指令用于触发或关闭文件,第一个"<>"中的数表示选择的文件号,第二个"<>" 中的内容表示触发或关闭触发该文件。

(4) TRIGger ?

该指今用于杳询当前所触发的文件号, 若无触发, 则返回 0。

- MEASure 测量指令
- (1) MEASure: VOLTage ?

该指令用于查询当前测得的电压值。

(2) MEASure: CURRent?

该指令用于查询当前测得的电流值。

(3) MEASure: POWer ?

该指令用于查询当前测得的功率值。

(4) MEASure: TIMer ?

该指令用于查询当前计时时间。

● tLIST 文件编辑指令

该指令用于在触发输出前,对触发的文件进行设置。

(1)  $tLIST:EDIT <1~10$ 

该指令用于选择要编辑的文件,在设置文件中的数据前,必须先通过这一步选择 文件。

(2) tLIST:EDIT ?

该指令用于查询已选择编辑的文件号。

(3) tLIST:VOLTage <1~100>,<设置值>

该指令用于设置选则文件中的电压值,第一个"<>"中的数表示选择的序号,第 二个"< >"中的内容表示设置的电压大小。

(4)  $tLIST: VOLTage ? < 1 ~100 >$ 

6-14 该指令用于查询选则文件中电压值, "<>"中的数表示选择要查询的序号。

#### (5) tLIST:CURRent <1~100>,<设置值>

该指令用于设置选则文件中的电流值,第一个"<>"中的数表示选择的序号,第 二个"< >"中的内容表示设置的电流大小。

(6)  $tLIST: CURRent$  ? <1 ~ 100>

该指令用于查询选则文件中的电流值, "<>"中的数表示选择要查询的序号。

(7) tLIST:TIMe <1~100>,<设置值>

该指令用于设置选则文件中的时间值,第一个"<>"中的数表示选择的序号,第 二个"< >"中的内容表示设置的时间大小。

(8)  $tLIST: TIME ? < 1 \sim 100 >$ 

该指令用于查询选则文件中的时间值, "<>"中的数表示选择要查询的序号。

(9)  $tLIST: EMPTy < 1 \sim 10$ 

该指令用于清空所选文件中的所有数据。

(10)  $tLIST:STAT < 100$ 

该指令用于设置所选文件中要触发的第一组数据的序号。

(11) tLIST:STArt ?

该指令用于查询所选文件中要触发的第一组数据的序号。

(12)  $tLIST:END < 1$  ~ 100>

该指令用于设置所选文件中要触发的最后一组数据的序号。

#### (13) tLIST:END ?

该指令用于查询所选文件中要触发的最后一组数据的序号。

(14) tLIST:REPet <1~65535>

该指令用于设置所选文件触发时的循环次数,最高可设 65535次。

#### (15) tLIST:REPet?

该指令用于查询所选文件触发时的循环次数。

- FUNCtion 回调功能指令
- (1) FUNCtion SAVe

该指令用于将当前设置的电压和电流等参数保存到回调列表中。

(2) FUNCtion: RECall  $<1$  ~100>

该指令用于将回调列表中的某一组数调用为当前的电压和电流值。

(3) FUNCtion: RECall?  $<1$  ~ 100>

该指令用于查询回调列表中某一组数的电压和电流值。

(4) FUNCtion:DELete  $\lt1$ <sup> $\sim$ </sup>100|ALL>

该指令用于删除回调列表中某一组数或清空整个列表。

- MENu 菜单功能指令
- (1) MENu:RANGe <HIGH|LOW|H|L>

该指令用于设置仪器量程, 功能同 VOLTage:RANGe <HIGH|LOW|H|L>。

(2) MENu:RANGe?

该指令用于查询仪器当前量程。功能同 VOLTage:RANGe ?。

(3) MENu:LANG <0|1|EN|CN>

该指令用于选择仪器的语言, 0 和 CN 表示为中文, 1 和 EN 表示英文。

(4) MENu:LANG?

该指令用于查询仪器当前的语言, 返回 cn 或 en。

(5) MENu:VOICe <0|1|ON|OFF>

该指令用于打开或关闭蜂鸣器。

(6) MENu:VOICe?

该指令用于查询蜂鸣器开关状态。

(7) MENu:PMEM <0|1|RESet|LOAD>

该指令用于选择开机上电状态 0 和 RESet 表示复位,1 和 LOAD 表示加载保存的 数据。

(8) MENu:PMEM ?

该指令用于查询当前开机上电的状态。

(9) MENu:TrigMODE <0|1|MANual|BUS>

该指令用于选择仪器触发的方式,功能同 TRIGger:SOURce <MANual|BUS>。

#### (10) MENu:TrigMODE?

该指令用于查询仪器当前触发方式,功能同 TRIGger:SOURce?。

(11) MENu:SAMP <TWO|FOUR >

该指令用于选择仪器的采样模式,TWO 表示双端采样,FOUR 表示四端采样。

(12) MENu:SAMP?

该指令用于查询当前仪器的采样模式,返回 two 或 four。

- Date 时钟指令
- (1) DATe:<YEAR|MONth|DATe|HOUR|MIN|SEC> <设置值>

该指令用于设置 RTC 时钟, 第一个"<>"中的参数分别代表年、月、日、时、 分、秒,第二个"< >"中为具体数值。

(2) DATe?

该指令用于查询当前的是时钟值。

<span id="page-38-0"></span>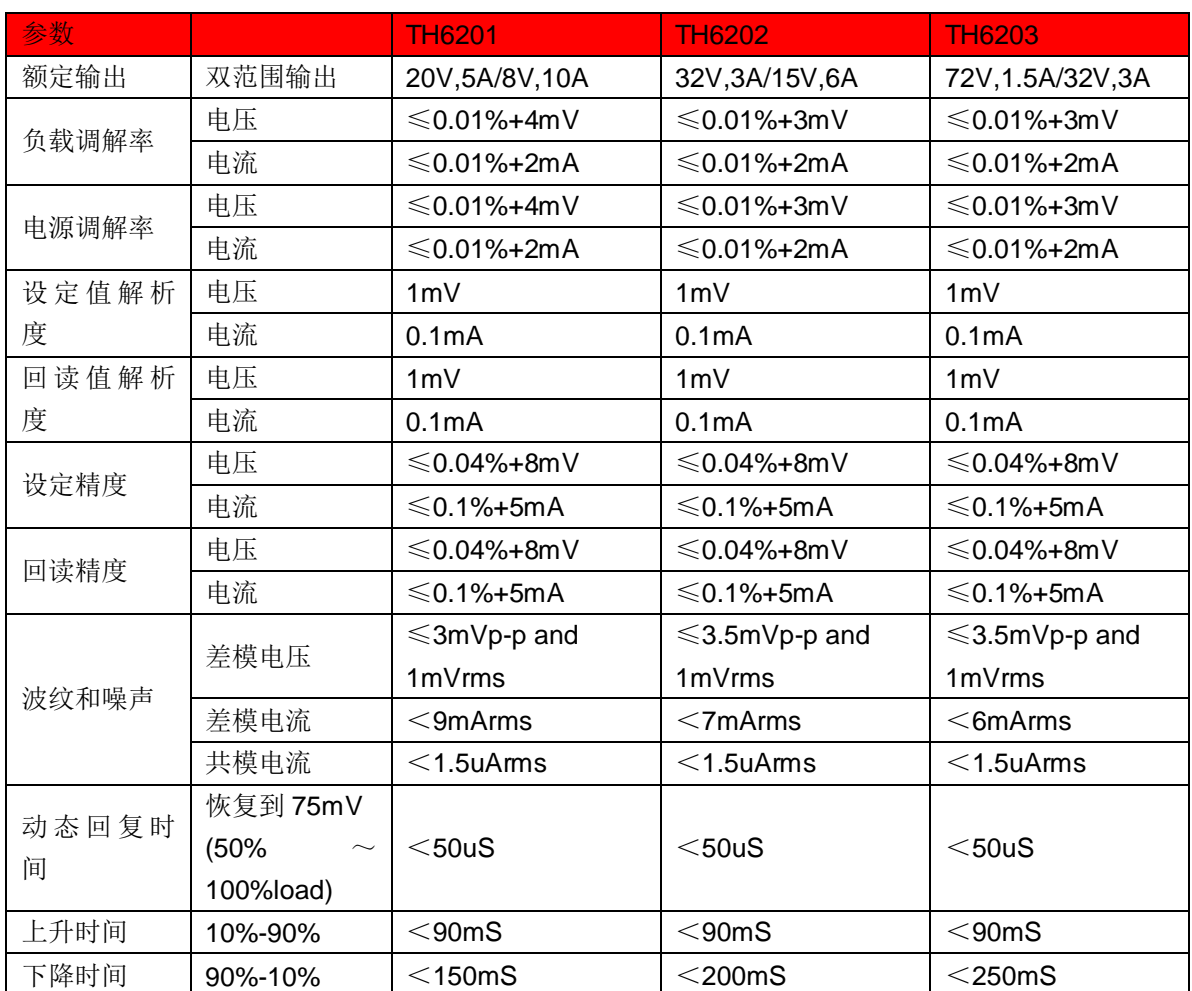

# 第7章 技术指标

# <span id="page-39-0"></span>第8章 保修

保修期:使用单位从本公司购买仪器者,自公司发运日期计算,自经营部门购买 者,自经营部门发运日期计算,保修期二年。保修应出具该仪器保修卡。保修期内, 由于使用者操作不当而损坏仪器者,维修费用由用户承担。仪器由本公司负责终生维 修。

本仪器维修需专业技术人员进行维修;维修时请不要擅自更换仪器内部各器件; 对仪器维修后,需重新计量校准,以免影响测试精度。由于用户盲目维修,更换仪器 部件造成仪器损坏不属保修范围,用户应承担维修费用。

仪器应防晒、防湿,应在 1.2 所述的环境中正确使用仪器。

长期不使用仪器,应将仪器用出厂时包装箱包装封存。

# <span id="page-40-0"></span>第9章 附录

# 9.1消息提示

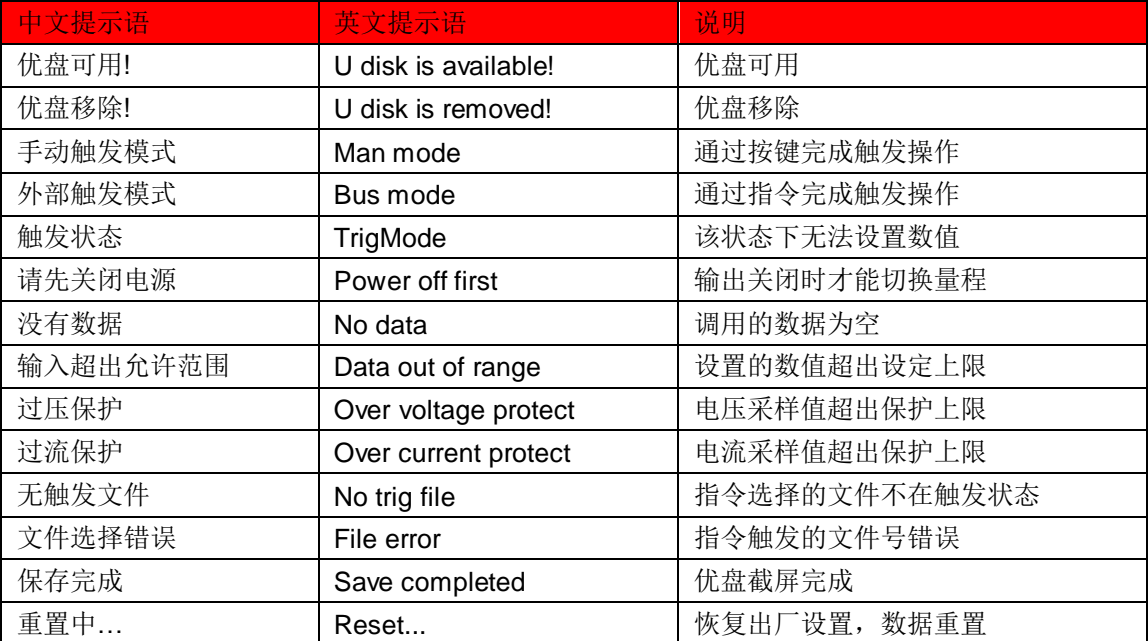